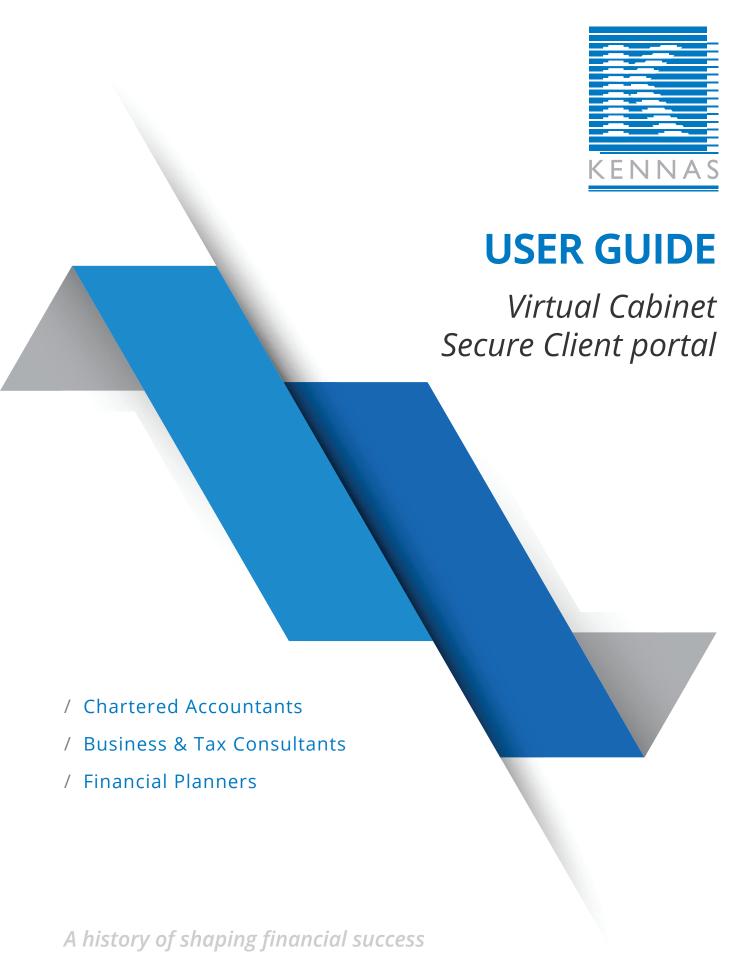

P 07 4924 9100 / E kennas@kennas.com / www.kennas.com

**ROCKHAMPTON** / 5th Floor Capricornia Electricity Centre Cnr Fitzroy & Alma Sts / PO Box 201 Rockhampton Qld 4700 **YEPPOON** / 1st Floor, 21 James Street / PO Box 1187 Yeppoon Qld 4703

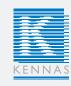

# **Table of Contents**

- 1. Introduction
- 2. Account Activation
- 3. Forgotten Password
- 4. Digital Document Signing
- 5. Manual Document Signing
- 6. Sending Documents
- 7. Authenticating your Device & Browser
- 8. Troubleshooting
- 9. Instructional Video's

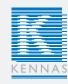

#### 1. Introduction

Individuals and Organisations all over the world use the VirtualCabinet Client Portal to exchange documents and information quickly and securely with their customers, suppliers and contacts.

This document is intended to assist those who have been sent documents or information via the Portal.

#### 2. Account Activation

The first time you are sent a document through the Portal, you will receive an email notification. Before you can access the document, you must activate your account.

The email notification steps you through this process.

Simply read through the instructions in the email, and click the link within the email titled "Click on this link":

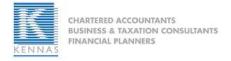

Dear Sir/Madam,

from Kennas has sent you a secure document that requires your attention.

This email has been sent to which is the address you should use when logging in. Please do not reply to this email. This mailbox is not monitored and you will not receive a response.

This document will be available in the Portal for 29 days and 23 hours.

The Portal is a secure and audited document distribution and management system used by Kennas to allow you to receive and digitally "sign" documents from within your own individual secure portal. The digital signature legally replaces a physical signature on a piece of paper.

#### **Account Activation**

Before you can access the document, you will need to follow our simple account activation process within 5 days of the date of this e-mail:

<u>Click on this link</u> to activate your new account. You will see your document after you 've set up your account.

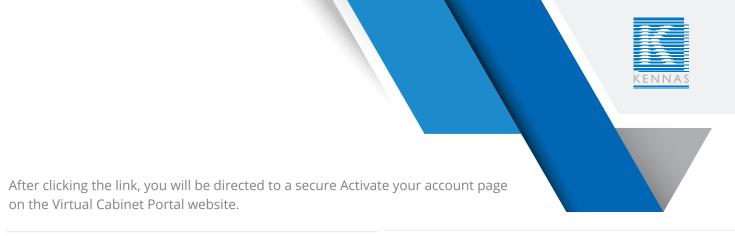

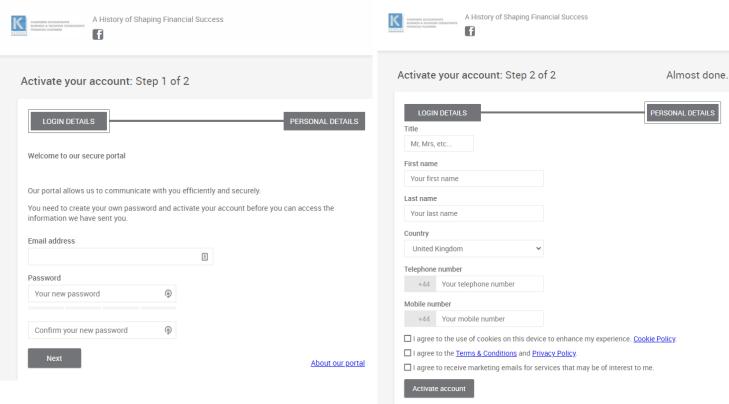

Please complete the activation process as instructed.

Once you have completed this, please click "Activate account".

Once you have clicked "Activate account", you will be presented with the document, or pack of documents that was published to you.

You may now access your Portal Account at any time, from any device, using a web browser and navigating to: https://www.virtualcabinetportal.com/MyPortal/Login

Simply type in your Email address and Password that you used to activate your account and click the "Log In" button.

You can tick the box to remember your password if you wish.

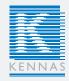

### 3. Forgotten Password

You may now access your Portal Account at any time from any device using a web browser and navigating to the following page:

https://www.virtualcabinetportal.com/MyPortal/Login

And click the "Having problems?" link.

Once you have clicked the link, you will be presented with a page asking for your email address so that the VirtualCabinet Portal can send a password request link to you.

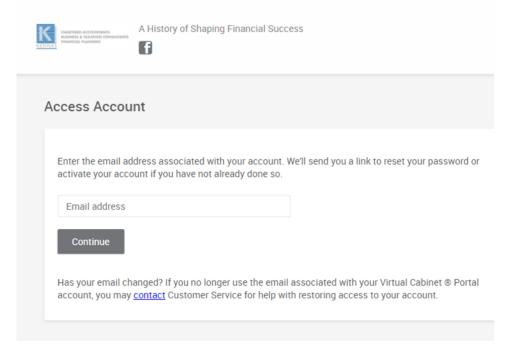

You will then be presented with a page explaining that the password reset request has been entered and that you will receive an email shortly:

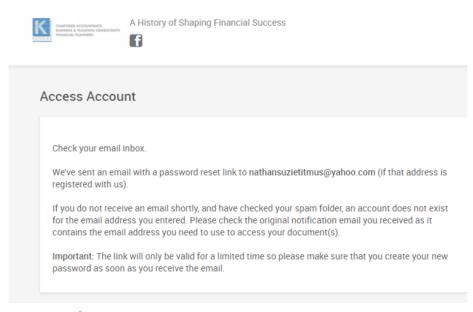

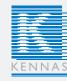

Check your email inbox for the email sent by the Portal. Once you receive the email click the "Reset my password" link within it.

You will be redirected to a secure web page on the virtualcabinetportal.com website.

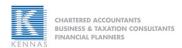

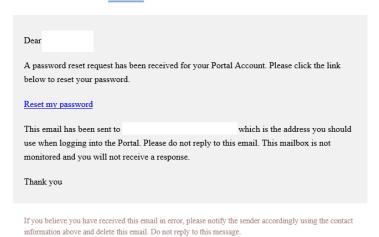

You will now be able to see the password reset page, allowing you to type in your new password for your Virtual Cabinet Portal account.

Ensure you follow the instructions, and click the "Save Changes" button once you are finished:

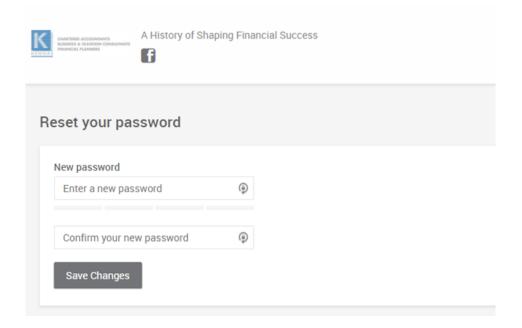

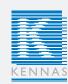

Once your password has been reset, please click the link titled "Login" button to open up the login page where you can log into Virtual Cabinet Portal with your new credentials:

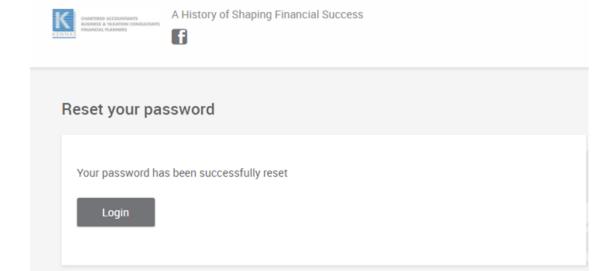

## 4. Digital Document Signing

After clicking the link in the notification email you'll receive - and signing in -you will see the document. An example document is shown below:

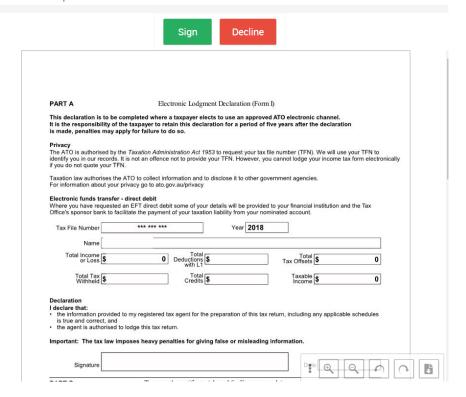

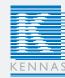

To sign the document simply click the sign button at the top of the document.

This will show a screen giving information about the signature and,if permitted by the publishing company, an area to add an optional message:

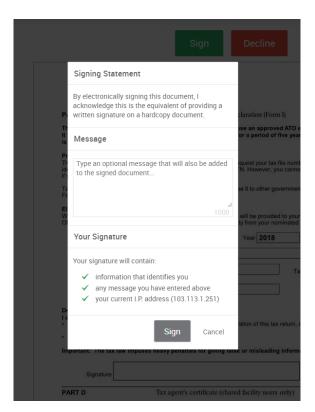

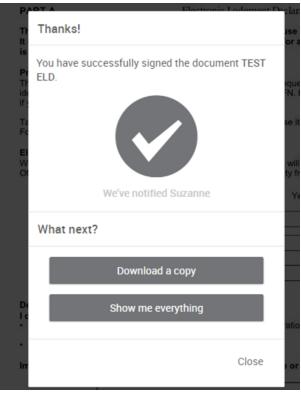

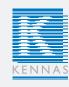

# 5. Manual Document Signing

After clicking the link in the notification email you'll receive - and signing in -you will see the document. An example document is shown below:

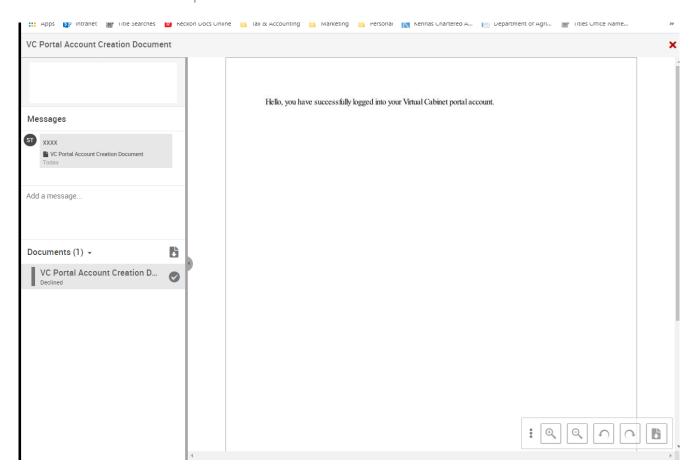

To download and print the document, select the document you wish to print from the left side of the screen. You will see a preview of the document on your screen.

To download, select this icon at the bottom of your screen

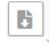

This will download the document ready for you to print, sign and save to your device if you wish.

(Internet Explorer will prompt you to open the document, Google Chrome will appear as a pop up at the bottom of your screen).

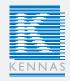

# 6. Sending Documents

Once you have an account with the portal you can send a document at any time via the portal main page (after logging in).

This is located under the COMPOSE box:

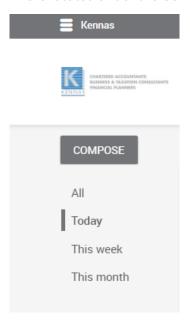

Select Compose, type a message in the box provided and attach the documents you wish to send via the secure portal.

To attach files you can drag documents from the file in which they are stored on your computer, or click the box under Documents and this will open a page where you can select where these documents are stored. Click Send.

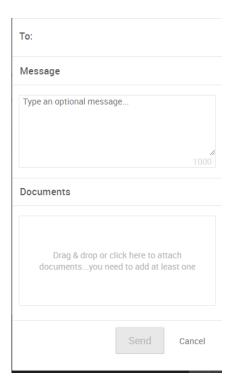

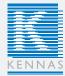

### 7. Authenticating your Device & Browser

This process will only need to be followed if you need to perform a task on a document, such as digitally sign it.

It will only be triggered if you are trying to perform such a task for the first time on a new device or using a new internet browser.

Signing a document needs to be a highly secure process, so we need to be assure as possible that your Portal Account has not been compromised.

When you are asked to sign a document, the email notification you receive will say so, and the Sign and Decline buttons will appear when you access the document in the Portal.

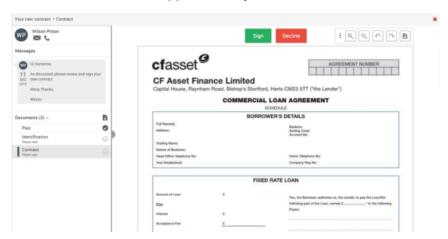

When clicking the Sign button, you will be presented with a pop-up notification stating that you need to authenticate your device or browser and that you have already been sent and authentication email.

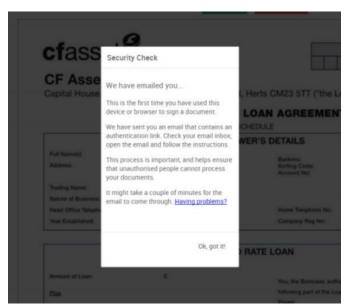

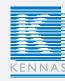

When you open the authentication email, there will be a link that you need to click to enable the current device for signature approval.

Make sure you click or use this link on the same device and browser that you are using to sign the document.

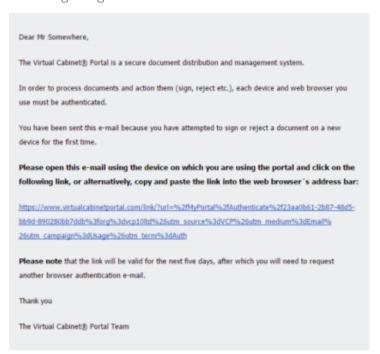

The link will take you to a Virtual Cabinet webpage where you can specify if this device is for private use, or is a shared device.

Select the appropriate option.

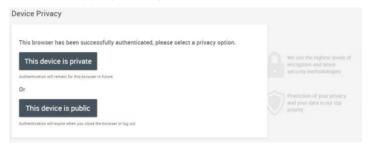

You will then be allowed to continue with the singing process. A pop-up will be presented asking if you would like to add a message to the document you are signing.

Feel free to create a message, and click the "Sign" button to sign and send the document:

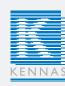

Feel free to create a message, and click the "Sign" button to sign and send the document:

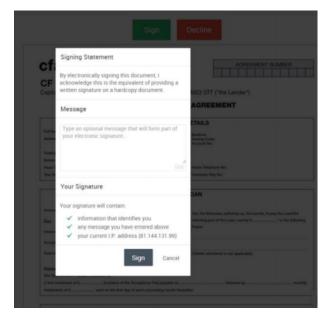

Once you have clicked this, you will receive a pop-up message stating that the document has been signed and returned.

#### 8. Troubleshooting

If you are having any issues with accessing the Virtual Cabinet Portal web-page, or logging into your Portal account, there are a few steps that you can take...

- > Trouble related to accessing the Portal web-page may be due to networking issues. You may want to check your internet connectivity (either wired or Wi-Fi) and ensure that you do not have the website in your blocked URL settings.
- > When logging on to the Portal, please ensure you use the email address and password that you provided when activated your Portal account. Double check the email address by checking the notification you received from the Portal.
- ➤ If you are using autofill information within the Portal when logging in, ensure that there are no blank characters before or after your user credentials as this can cause login issues due to the 50 character limit.
- ➤ Ensure you are using the latest version possible of your web-browser as this will help with navigating the site, and will allow you the most functionality of the Portal. This also helps to keep your browser safe from vulnerabilities.

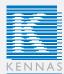

- If your browser has add-ons, extensions, or toolbars that have been installed then these can interfere with the usability of websites, including the Portal. If you have any issues relating to the Portal that seem unusual, try installing another browser, removing the add-ons/extensions/toolbars, or resetting your current browser back to its default settings. Recommended browsers are Internet Explorer, Google Chrome, Mozilla Firefox, and Apple Safari (browsers are not limited to those mentioned above).
- > Ensure your cookies and JavaScript settings are correctly configured in your browser. If these may be causing you a problem, try resetting the browser back to factory defaults as mentioned above.

#### Instructional Video's 9.

Click on the links below to access instructional video's to assist with using the Virtual Cabinet Secure Client Portal.

Activating your account (for first time users)

Viewing & Signing Documents

Authenticating device/browser (first time signing or on a new device/browser

Resetting your password

If you have any further issues with Portal documents, please contact us for assistance.

#### FOR MORE INFORMATION Contact

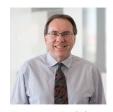

**Darren Smith** Partner / Director Chartered Accountant and Business Improvement Specialist 07 4924 9100 darrensmith@kennas.com

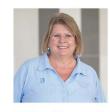

**Helen Warnock** Partner / Director Chartered Accountant and AgriBusiness Specialist 07 4924 9100 helenwarnock@kennas.com

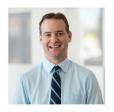

**Andrew Landsberg** Partner / Director Chartered Accountant and AgriBusiness Specialist 07 4924 9100

andrewlandsberg@kennas.com

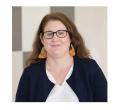

Naeema McDonald Partner / Director Chartered Accountant and SMSF Specialist 07 4924 9100 naeemamcdonald@kennas.com

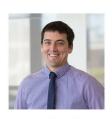

**Peter Shonhan** Partner / Director Chartered Accountant and Business Improvement Specialist 07 4924 9100 petershonhan@kennas.com